# Outdoor Digital Android Battery A-Board (Standalone)

# Hardware User Manual

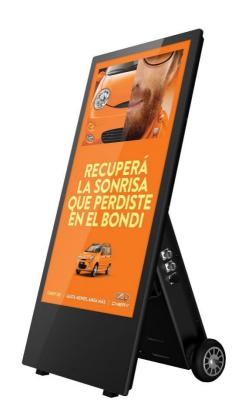

Manual Version OAB1.1

## **Safety Instructions**

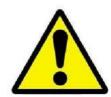

- Please keep the display away from any heat sources. Place the display in a stable and well-ventilated place.
- Please handle with extreme care, especially when moving, as product contains glass.
- The holes or openings on the display are designed for ventilation. Do not cover or block the ventilation holes or openings with any objects.
- Remove protective covering from the screen before you use the display.
- Shut off the power supply before cleaning. Use a soft lint-free cloth instead of a tissue to wipe the screen.
- You may use a glass cleaner to clean the product as required. However, never spray the cleaner directly onto the display surface.
- Do not attempt to repair this product yourself! Improper disassembly of the product may invalidate the warranty and lead to possible danger.
- If you have a problem that cannot be solved using the "Troubleshooting" guidelines, please contact your supplier.

# **Quick Start Guide**

This section is designed to allow swift set up and use of the unit. Please refer to the main section of the user manual for full information on use of the unit.

## Part 1: Moving the Display

1. Unlock the locking bar to begin moving the unit.

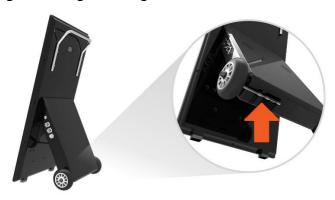

2. Holding the handle on the rear of the unit, tilt the display backwards.

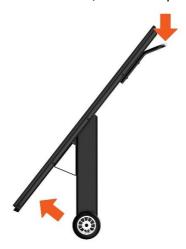

3. Push the unit to the desired location, keeping the bottom of the screen away from the floor.

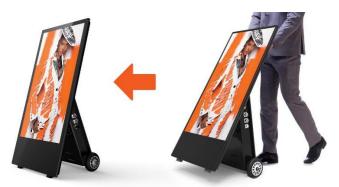

## Part 2: Updating the Display

1. Power the display on using the power switch located on the side of the unit.

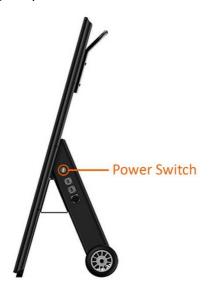

- 2. On a PC, copy the files you want to play onto an empty USB drive.
  - a. NOTE: Ensure that the file format is supported by the unit (see <u>Section 2.1 'Supported Media Files'</u>) and that files are located in the root directory (i.e. not in a folder).
- 3. Remove the USB drive from the PC.
- 4. Insert the USB drive into the one of the USB ports located on the side of the unit.

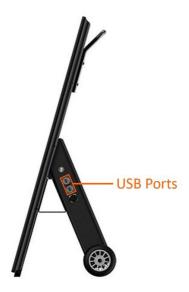

- 5. The screen will indicate that it is copying the files onto the internal memory of the unit.
  - a. NOTE: All files currently stored on the unit will be deleted.
- 6. Once completed, the screen will display a message to remove the USB drive.
- 7. Remove the USB drive. The unit will reboot and play the stored files in a loop.

# **Contents**

| 1.  |     | Introd                               | uction                       | 7  |
|-----|-----|--------------------------------------|------------------------------|----|
|     | 1.1 | Box Co                               | ontents                      | 7  |
|     | 1.2 | Produ                                | ct Overview                  | 8  |
|     | 1.3 | Remote Control                       |                              | 9  |
|     | 1.4 | Replacing the Remote Control Battery |                              | 10 |
|     | 1.5 | Movin                                | g the Display                | 11 |
| 1.6 |     | Battery                              |                              | 12 |
|     |     | 1.6.1                                | Charging the Battery         | 12 |
|     |     | 1.6.2                                | Powering Directly from Mains | 13 |
|     |     | 1.6.3                                | Charge Level Indicator       | 13 |
|     | 1.7 | Home                                 | Screen                       | 15 |
|     | 1.8 | Systen                               | n Menu Operation             | 16 |
|     |     | 1.8.1                                | System Settings              | 17 |
|     |     | 1.8.2                                | System Control               | 22 |
|     |     | 1.8.3                                | Date & Time                  | 25 |
|     |     | 1.8.4                                | Power On/Off Timer           | 26 |
|     |     | 1.8.5                                | Timer Strategy               | 27 |
|     |     | 1.8.6                                | File Management              | 29 |
|     |     | 1.8.7                                | Exit                         | 29 |
| 2.  |     | Syster                               | n Operation                  | 30 |
|     | 2.1 | Supported Media Files                |                              | 30 |
|     | 2.2 | Updat                                | ing the Display              | 31 |
|     | 2.3 | Inputs                               |                              | 32 |
| 3.  |     | Advan                                | ced Guide                    | 33 |
|     | 3.1 | Main I                               | Menu                         | 33 |
|     | 3.2 | Creati                               | ng Playlists                 | 33 |
|     |     | 3.2.1                                | Add Schedule                 | 34 |
|     |     | 3.2.2                                | Add Images                   | 35 |
|     |     | 3.2.3                                | Add Audio                    | 36 |
|     |     | 3.2.4                                | Add Video                    | 37 |
|     |     | 3.2.5                                | Add Scrolling Text           | 38 |
|     |     |                                      | <del>-</del>                 |    |

|    |     | 3.2.6                                                          | Saving                                           | 39 |
|----|-----|----------------------------------------------------------------|--------------------------------------------------|----|
|    | 3.3 |                                                                | g Playlists                                      |    |
|    |     | 3.3.1                                                          | Deleting Items                                   | 39 |
| 4. |     | FAQs a                                                         | and Troubleshooting Guide                        | 40 |
|    | 4.1 | How d                                                          | o I play PowerPoint presentations on my display? | 40 |
|    |     | 4.1.1                                                          | Option 1 (for plain slides with no animation):   | 40 |
|    |     | 4.1.2                                                          | Option 2 (for presentations with animation):     | 41 |
|    | 4.2 | Video                                                          | Format Conversion                                | 42 |
|    | 4.3 | My me                                                          | edia file does not fit properly on the screen    | 46 |
|    | 4.4 | My media file will not display or is missing from the playlist |                                                  | 46 |
|    | 4.5 |                                                                |                                                  | 46 |
|    | 4.6 | My mo                                                          | oving GIF files will not move                    | 46 |

# **Table of Figures**

| Figure 1. Product Overview                       | 8  |
|--------------------------------------------------|----|
| Figure 2. Remote Control                         | 9  |
| Figure 3. Replacing the Remote Control Batteries | 10 |
| Figure 4. Location of Locking Bar                | 11 |
| Figure 5. Location of Charging Point             | 12 |
| Figure 6. Power Cable Notch                      | 12 |
| Figure 7. Location of Charge Level Indicator     | 13 |
| Figure 8. Charge Level Indicator                 | 14 |
| Figure 9. Home Screen                            | 15 |
| Figure 10. Location of USB Ports                 | 31 |
| Figure 11. Screen Inputs                         | 32 |

## 1. Introduction

Congratulations on your purchase of our product. Please read carefully and follow all instructions in the manual before first use.

The battery charger should not be exposed to liquids dripping or splashing and no objects filled with liquids, such as vases, should be placed on the product.

For user convenience, a number of operations can be performed through the remote control.

#### Attention:

- 1. Do not change any default setting when it is unnecessary.
- 2. Keep the battery charger away from water during installation and use.

#### 1.1 Box Contents

- 1 x Outdoor Digital Android Battery A-Board
- 1 x Charger and Mains Cable
- 1 x CD (User Manual and Software)
- 1 x Remote Control (with 2xAAA batteries).

#### 1.2 Product Overview

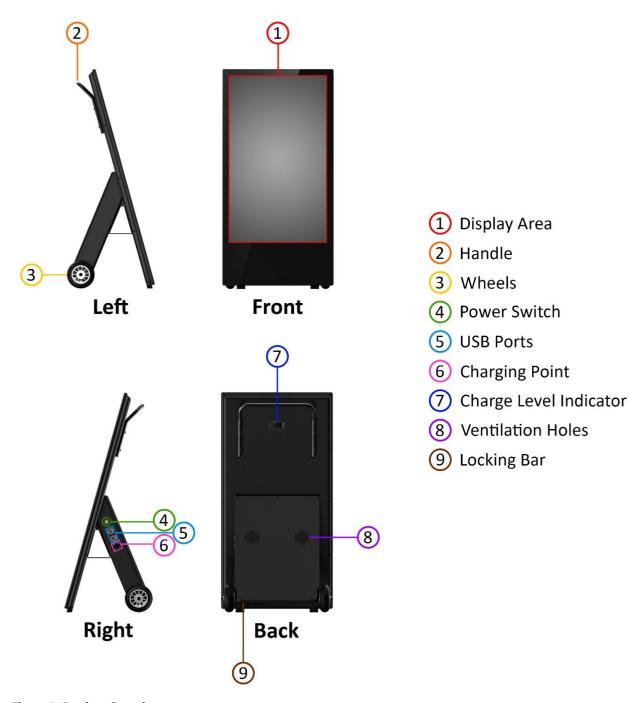

**Figure 1. Product Overview** 

## 1.3 Remote Control

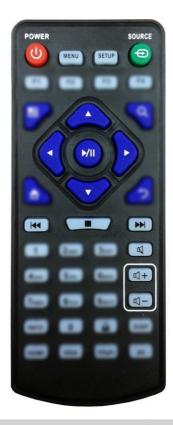

| Button          | Function           |
|-----------------|--------------------|
| POWER/ <b>Ċ</b> | Power on or off    |
| MENU            | Display settings   |
| SETUP           | Menu settings      |
| SOURCE/⊕        | Input source       |
| <b>A</b>        | Up (navigation)    |
| ◀               | Left (navigation)  |
|                 | Right (navigation) |
| lacktriangle    | Down (navigation)  |
| <b>▶</b> /      | Play media         |
|                 | Stop media         |
| <b> </b>        | Previous           |
| <b>&gt;&gt;</b> | Next               |
| ×               | Display settings   |
| <b>K</b> +      | Raise volume       |
| ₫-              | Lower volume       |

Figure 2. Remote Control

## 1.4 Replacing the Remote Control Battery

- 1. Slide the battery cover off.
- 2. Remove the used batteries.
- 3. Insert two new AAA batteries, ensuring their terminals (+/-) correspond to the indicators.
- 4. Put the battery cover back on.

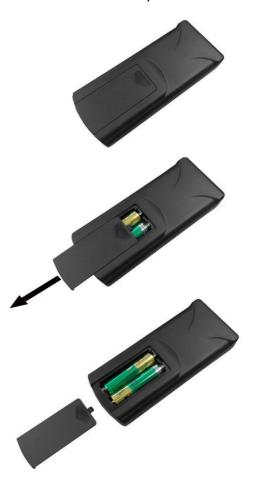

**Figure 3. Replacing the Remote Control Batteries** 

## 1.5 Moving the Display

4. Unlock the locking bar to begin moving the unit.

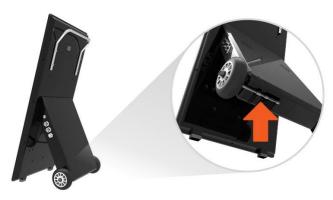

Figure 4. Location of Locking Bar

5. Holding the handle on the rear of the unit, tilt the display backwards.

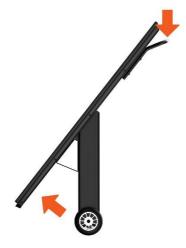

6. Push the unit to the desired location, keeping the bottom of the screen away from the floor.

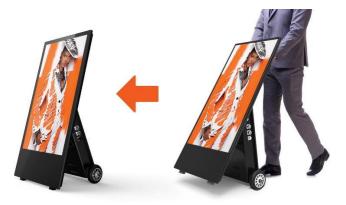

## 1.6 Battery

#### 1.6.1 Charging the Battery

This display has a rechargeable internal lithium-polymer battery. When the display arrives, there will be some charge in the battery. However, to charge the battery to full capacity you will need to connect the charger/mains power cable to the display and the mains socket. The charging point of the display is located next to the AV inputs.

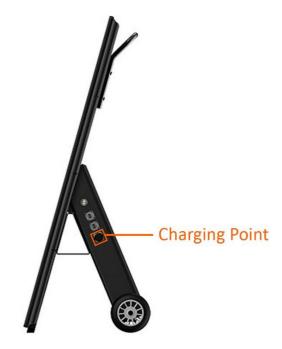

Figure 5. Location of Charging Point

When inserting the power cable into the display, it is important that the notch on the cable connecter lines up with the notch on the charging point of the unit.

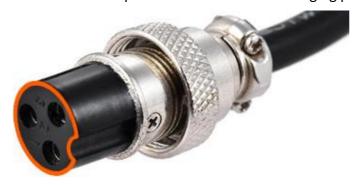

Figure 6. Power Cable Notch

#### 1.6.2 Powering Directly from Mains

The display can be powered directly from the mains by leaving the charger/mains power cable connected to the display and the mains socket.

NOTE: By keeping the display connected to the mains socket constantly, the natural life of the battery will be reduced over time.

#### 1.6.3 Charge Level Indicator

The charge level indicator is located on the rear of the unit.

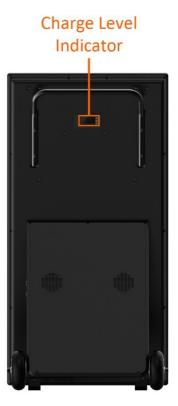

Figure 7. Location of Charge Level Indicator

To the right of this, there will be three small buttons. Using these buttons, you can toggle between displaying the following options:

- Percentage (%) displays the remaining charge in the form of a percentage
- Ampere Hour (Ah) displays the remaining charge in the form of percentage amp hours
- Time displays the remaining charge in the form of hours and minutes
- Voltage (V) displays the voltage being supplied to the display from the battery
- Ampere (A) displays the current being used by the battery at any given time
- Wattage (W) displays the wattage being used by the screen

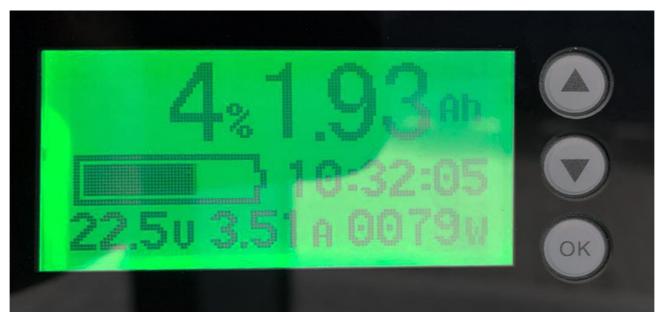

Figure 8. Charge Level Indicator

#### 1.7 Home Screen

Once your screen has powered up and begins to play content, press the "STOP" button on the remote control to go back to the Home Screen (pictured below).

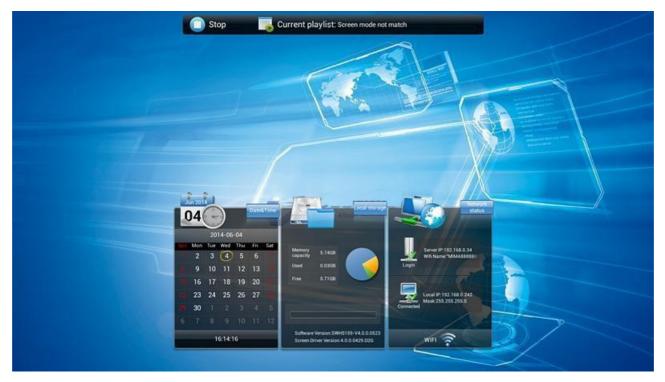

Figure 9. Home Screen

## 1.8 System Menu Operation

From the Home Screen, you can bring up the Main Menu by pressing the "SETUP" button on the remote control. The Main Menu includes the following sub-menus: System Settings, System Control, Date & Time, Power On/Off, Timer Strategy, File Management and Exit.

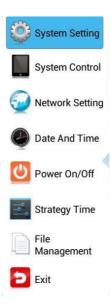

Press  $\uparrow$  &  $\downarrow$  to select the desired item, then press "PLAY" to confirm your selection.

To exit a sub-menu, press the "LEFT" navigation button on the remote control. You can now navigate through the Main Menu sub-menus.

NOTE: To save any changes made to the settings, you must select "BACK" and then "EXIT" on the on-screen menu.

#### 1.8.1 System Settings

The sub-menus within this section are: Display Language, Screen Mode, Screen Resolution, On Screen Clock, USB, Scrolling Text, Sync Settings, Restore to Factory Settings and Auto Start.

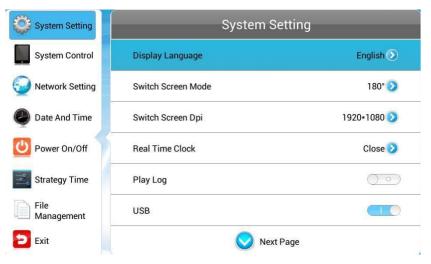

#### **Display Language**

Here you can change the language on the on-screen display, which supports multiple languages with the default being English.

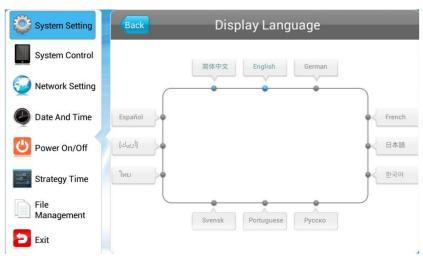

#### **Switch Screen Mode**

Here you can set the orientation of the screen so that the on-screen display and content display correctly. For this unit, the correct option is 270°.

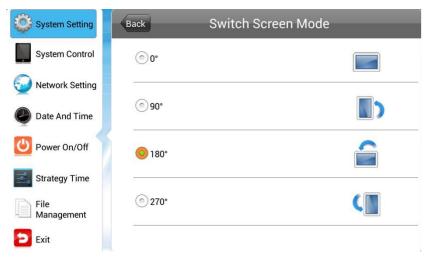

#### **Screen Resolution**

Here you can set the screen resolution. This should be set to 1920x1080.

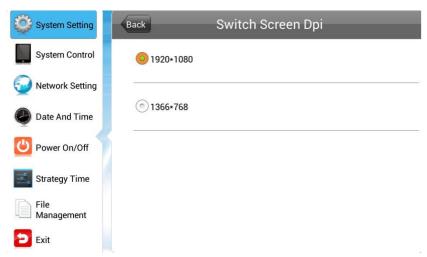

#### **Real Time Clock**

Here you can display a clock while content is playing. There are 5 options, as pictured below:

- Close: The screen doesn't display time.
- Top Left: The time will be displayed on top left of the screen.
- Top Right: The time will be displayed on top right of the screen.
- Bottom Left: The time will be displayed on bottom left of the screen.
- Bottom Right: The time will be displayed on bottom right of the screen.

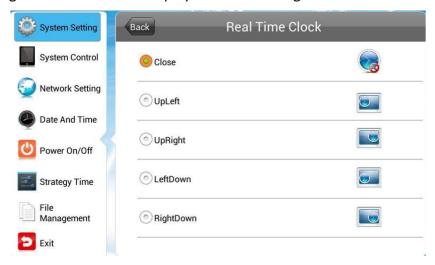

#### **Play Log**

This is a network function only and is disabled on this screen.

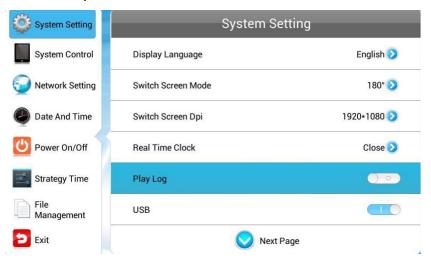

#### **USB**

Here you can enable or disable the USB port. If you want to be able to update the screen via plug and play, please ensure that this is turned on (blue). Disabling this will ensure that the screen cannot be erroneously updated.

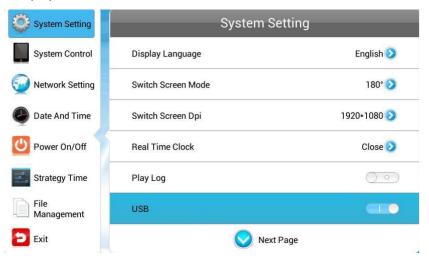

#### **Scrolling Text**

Here you can enable or disable the scrolling text function. If you have included scrolling text in your playlist (using the scheduling software) and want it to display, please ensure this is turned on (blue).

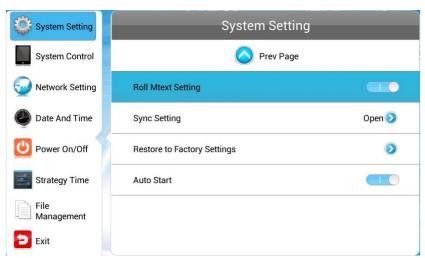

#### **Sync Settings**

This is a network function only and is disabled on this screen.

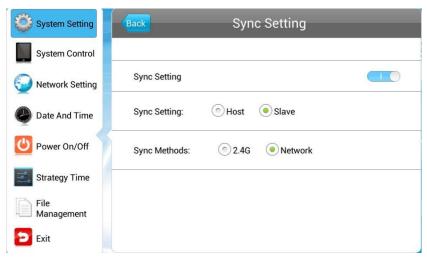

#### **Restore to Factory Settings**

Here you can restore all system settings back to default by highlighting "Yes" and pressing "PLAY".

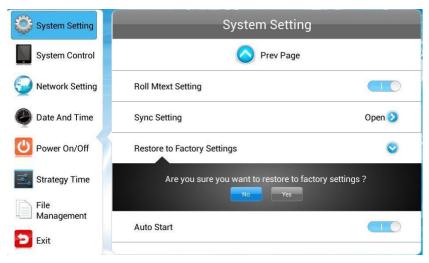

#### **Auto Start**

Here you can allow your screen to start playing the pre-loaded content as soon as the display has finished booting up. If you want to enable this feature (recommended), please ensure this is turned on (blue).

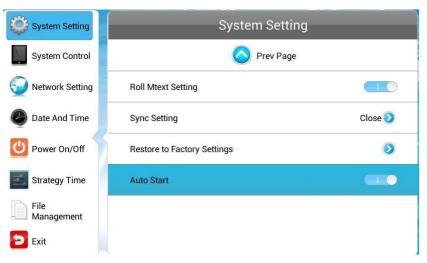

## 1.8.2 System Control

The sub-menus within this section are: Work Mode, Play Mode, Content Storage, Image Duration.

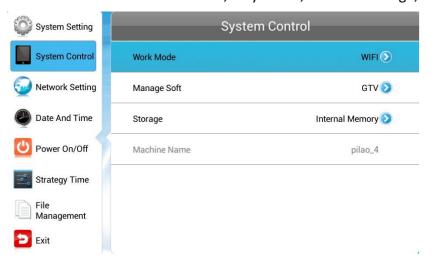

#### **Work Mode**

Here allows you to set the update method for your screen. It should be set to "STANDALONE".

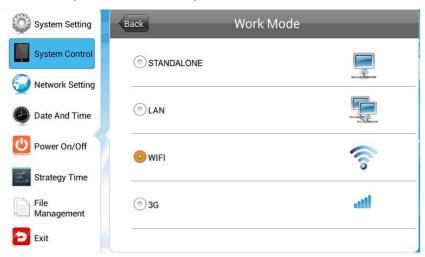

#### **Play Mode**

This is only available if the screen is set to "STANDALONE" mode and should be set to "Open".

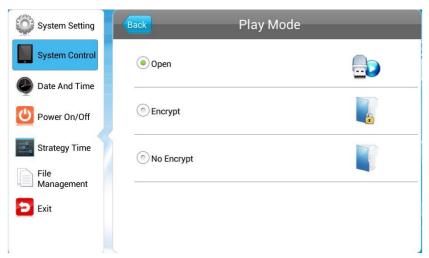

#### **Content Storage**

Here you can display content directly from a USB stick, should you want to. We recommend that you set this feature to "Internal Memory"; however, if you want your content to display directly from your USB stick (rather than copying over), please select "USB".

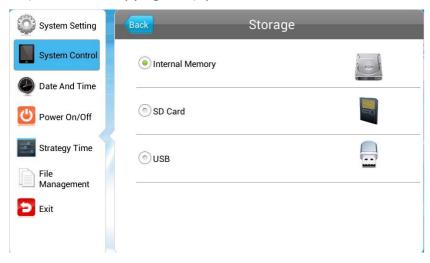

#### **Image Duration**

Here you can set default duration time for your images (when not using the scheduling software).

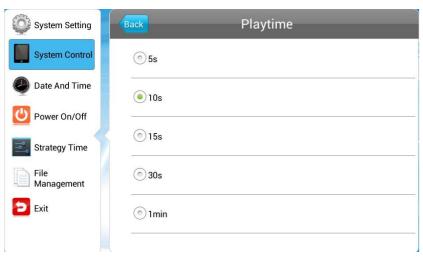

#### 1.8.3 Date & Time

To set accurate values, first select the top "Date" field by pressing "PLAY".

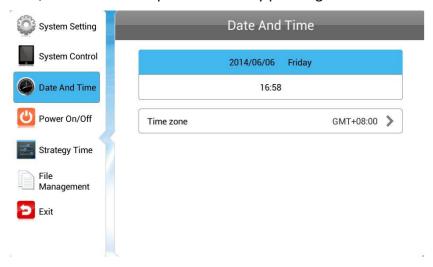

Another window will now appear, allowing you to set your date values by using the navigation buttons on your remote control and the on screen "+" and "-" icons. Once you have finished, navigate to and select "Save".

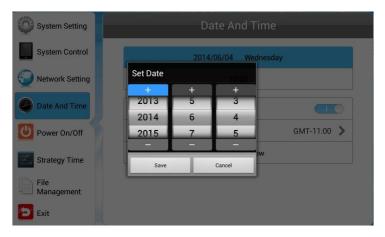

Set the time using the same method, saving when complete.

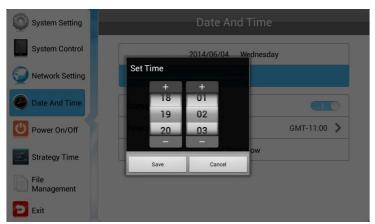

#### 1.8.4 Power On/Off Timer

Here is where you can set up the on/off timer of your screen, should you want it to power on and off automatically at designated times. If you do not wish to set on/off times for your screen, please set the "Control Mode" to "Manual".

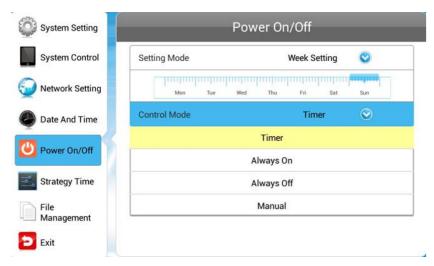

There are two "Setting Modes": "Daily", which allows you to set the same on/off times for every day of the week; or "Weekly", which allows you to set individual on/off times for each day of the week.

To activate the on/off timer, set the "Control Mode" to "Timer". Next, set the "Setting Mode" to either "Daily" or "Weekly". Finally, using the navigation buttons on your remote control, navigate to the timer fields, press "PLAY", and assign on/off times.

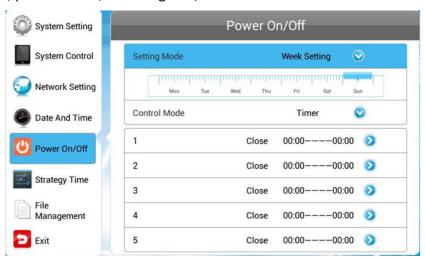

#### 1.8.5 Timer Strategy

This feature allows you to schedule your screen to play at different volumes at different times of the day and switch to different AV inputs at different times of the day.

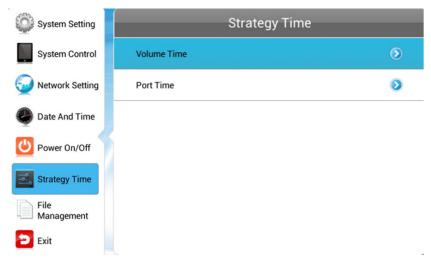

#### **Volume Timer**

To enable this feature, turn the slider on (blue). New fields will now appear allowing you to set a default volume level, as well as timer fields for setting different volume levels for different periods of the day.

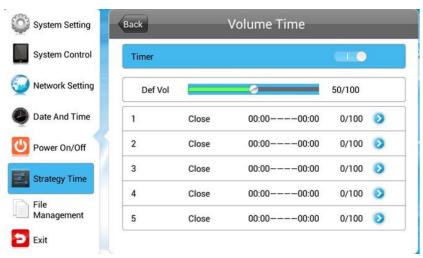

Navigate to a timer field and press "PLAY" on your remote control. Activate the timer, then set a volume level and a start/end time. Finally, navigate to and select "SAVE".

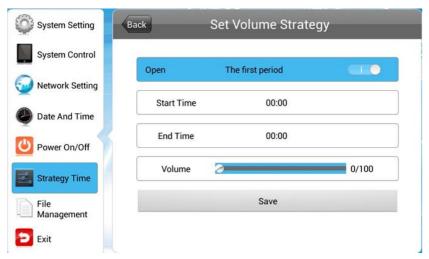

#### **Port Timer**

To enable this feature, turn the slider on (blue). New fields will now appear allowing you to set different AV inputs for different periods of the day.

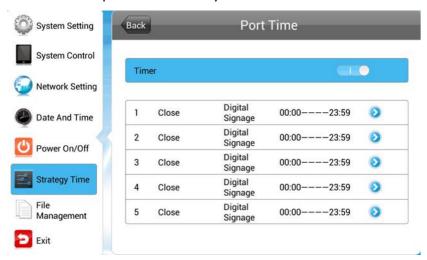

Navigate to a timer field and press "PLAY" on your remote control. Activate the timer, then set a start/end time and an AV input. Finally, navigate to and select "SAVE".

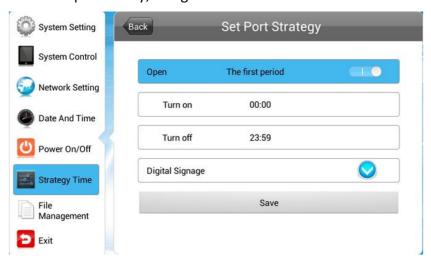

#### 1.8.6 File Management

Here you can check storage information, such as memory capacity, used space and free space. You can also format the disk. You should be extremely careful here as formatting the disk will result in a total loss of data.

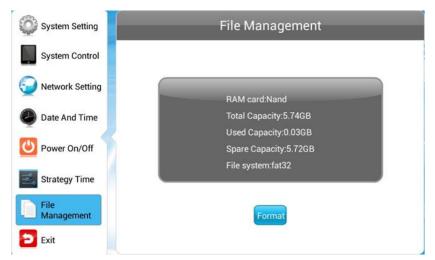

#### 1.8.7 Exit

Highlighting and selecting this section will exit the Main Menu. If you have made any changes, the system will ask to if you want to reboot the screen so that the changes can take effect – select "YES".

# 2. System Operation

## 2.1 Supported Media Files

| Media Type | Supported File Type |
|------------|---------------------|
| Image      | JPG                 |
| Video      | MPG, AVI, MP4       |
| Audio      | MP3                 |

- 1. This unit does NOT support WMV or FLV video file types.
- 2. This unit does NOT support Sony ATRAC3, DTS or Dolby HD audio file types.

NOTE: Video and image files should be a maximum 1080x1920 resolution (9:16 aspect ratio).

## 2.2 Updating the Display

- 1. On a PC, copy the files you want to play onto an empty USB drive.
  - a. NOTE: Ensure that the file format is supported by the unit (see <u>Section 2.1 'Supported Media Files'</u>) and that files are located in the root directory (i.e. not in a folder).
- 2. Remove the USB drive from the PC.
- 3. Insert the USB drive into the one of the USB ports located on the side of the unit.

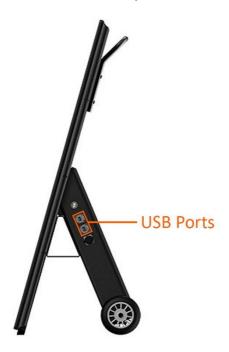

Figure 10. Location of USB Ports

- 4. The screen will indicate that it is copying the files onto the internal memory of the unit.
  - a. NOTE: All files currently stored on the unit will be deleted.

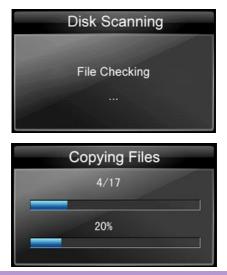

5. Once completed, the screen will display a message to remove the USB drive.

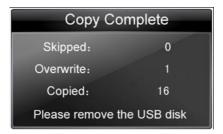

6. Remove the USB drive. The unit will reboot and play the stored files in a loop.

NOTE: If the unit does not reboot, please turn off and back on via the mains.

## 2.3 Inputs

- > 2 x USB (Universal Serial Bus)
  - For updating the media player
- > 1 x Charging Point
  - For charging the battery

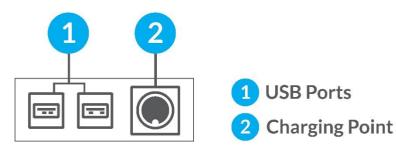

Figure 11. Screen Inputs

## 3. Advanced Guide

Although this unit can operate without using any additional software, for more advanced applications please copy the Playlist Editor scheduling software (on the CD provided) to your computers' hard drive.

#### 3.1 Main Menu

On opening the application, you will be greeted by the main menu screen. This gives you the options of "Create New Playlist" and "Load Existing Playlist".

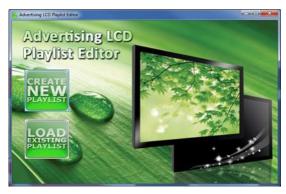

## 3.2 Creating Playlists

Once you have selected "Create New Playlist", the playlist creator will be launched.

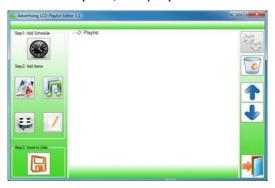

The Playlist Editor is laid out in a user friendly way with the primary functions on the left hand side in easy to follow steps.

#### 3.2.1 Add Schedule

The schedule functions as a timer for the playlists. You can have between one and eight playlists scheduled to start and end at different times of the day, with up to 50 files in each playlist.

NOTE: If you enter more than one schedule, ensure that the consecutive schedule times do not overlap.

- 7. Click "Add Schedule" button
- > Type schedule name
- > Select preferred start time
- > Select preferred end time
- > Click "OK"
- > Schedule will appear in playlist

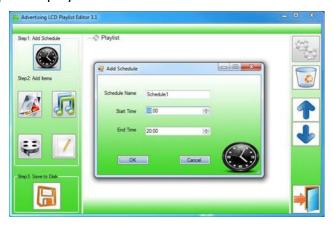

To add more schedules, simply follow the whole process again for the preferred number of schedules, ensuring you select unique schedule names and times.

NOTE: For compatible file formats, please refer to Section 2.1 'Supported Media Files'.

NOTE: Before adding image, audio or video files, please ensure that they have a file name of 11 characters or less and contain no special characters (!"£\$%^&\* etc.).

#### 3.2.2 Add Images

- > Click "Add Image" button
- > Select appropriate schedule
- > Click "Browse" and select image files
- > Enter duration time
- > Select Image Switch mode
- > Click "OK"
- > Image will appear in schedule

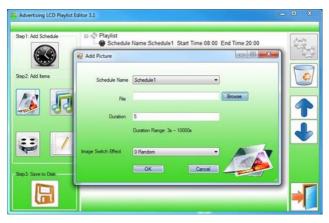

You can select multiple image files at once to add to a schedule. You can also move each item up or down in the playlist by using the arrow buttons on the right hand side.

#### 3.2.3 Add Audio

- > Click "Add MP3" button
- > Select schedule
- > Click "Browse" and select MP3 file
- > Enter volume level
- > Click "OK"
- > Audio will appear in schedule

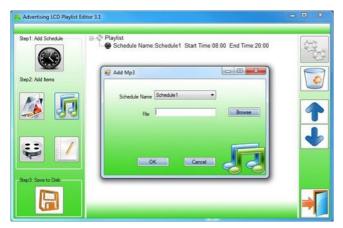

NOTE: You must add audio files after adding all image files.

#### 3.2.4 Add Video

- > Click "Add Video" button
- > Select schedule
- > Click "Browse" and locate video file
- > Enter preferred repeat
- > Enter preferred volume
- > Click "OK"
- > Video will appear in playlist

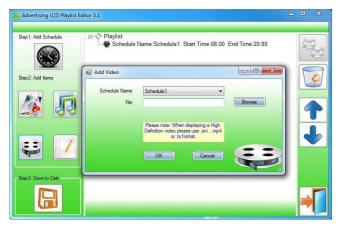

NOTE: You cannot add video files and MP3 audio files in the same schedule.

#### 3.2.5 Add Scrolling Text

- > Click "Add Scroll Message" button
- > Enter message you would like to run across bottom of screen
- > Or, if you have a pre-existing .txt document containing your message:
  - Check "Import from file" checkbox and click "Browse"
  - Locate .txt file and select
- > Click "OK"
- > Message will appear at bottom of playlist

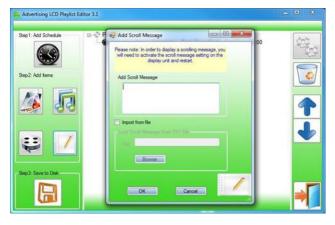

NOTE: You must ensure that the scrolling text function is activated on your display. You can do this by accessing the System Settings of the Main Menu (see <u>Section 1.8.1 'System Settings'</u>).

#### **3.2.6 Saving**

NOTE: Before saving please ensure location drive is empty.

- > Click "Save to Disk"
- > Click "Browse"
- > Select the top level of the USB drive as the location of the playlist and files
- > Click "Save"

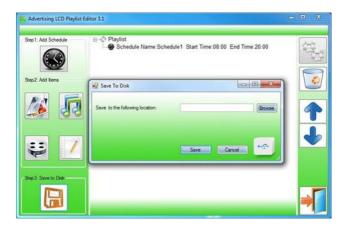

## 3.3 Editing Playlists

- > From the main menu, click "Load Existing Playlist"
- > Locate and select playlist to edit
- > Playlist will appear in playlist creator
- > Select item to edit and click "Edit" (located on the top right hand side of the application)

NOTE: You can also add items to the playlist and add further schedules.

#### 3.3.1 Deleting Items

To delete items within a playlist, select the item and click "Delete" (located on the right hand side of the application). The item will be removed from the playlist.

## 4. FAQs and Troubleshooting Guide

## 4.1 How do I play PowerPoint presentations on my display?

#### 4.1.1 Option 1 (for plain slides with no animation):

You can save the PowerPoint presentation as a JPEG File Interchange Format (.JPG). Microsoft PowerPoint software allows the user to do this by taking the following steps:

- 1. Create or open a PowerPoint presentation
- 2. Click "File > Save As"
- 3. Enter a file name
- 4. Click "Save as type", then scroll down and find the file extension "JPEG file interchange format", as shown in the image below:

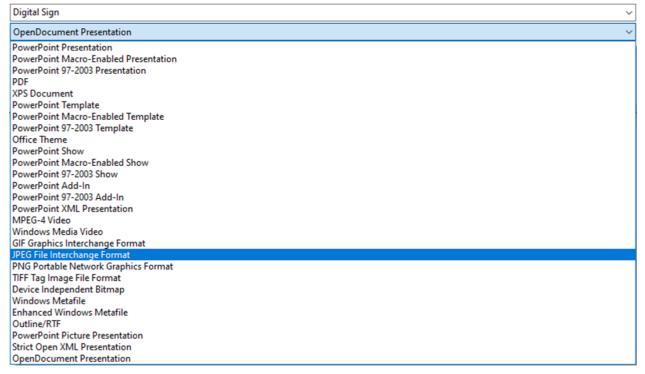

- 5. Click "Save"
- 6. A message will appear asking if you would like to save all slides as JPEGs
- 7. Once you have selected your option, the JPEG images will be saved and are ready to use within a playlist or to upload to a storage device.

NOTE: For the best portrait resolution, you can use this PowerPoint Page Setup: Width 24cm x Height 42.6cm (9:16 Ratio).

#### 4.1.2 Option 2 (for presentations with animation):

You can save the PowerPoint presentation as a Windows Media Video File (.WMV). Microsoft PowerPoint software allows the user to do this by taking the following steps:

- 1. Create or open a PowerPoint presentation
- 2. Click "File > Save As"
- 3. Enter a file name
- 4. Click "Save as type" scroll down and find the file extension "Windows Media Video (.wmv)", as shown in the image below:

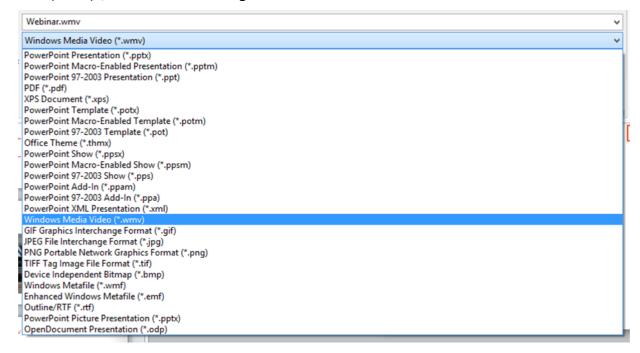

- 5. Click "Save"
- 6. You can then convert the WMV video file to an AVI by following the steps in <u>Section 4.2</u> 'Video Format Conversion'.

NOTE: For the best portrait resolution, you can use this PowerPoint Page Setup: Width 24cm x Height 42.6cm (9:16 Ratio).

#### 4.2 Video Format Conversion

There is a free and easy way to convert your HD video to a compatible format. To do this, please take the following steps:

- 1. Download a free convertor for Windows called Format Factory by clicking the "Alternative download" button here: <a href="http://format-factory.en.softonic.com/download">http://format-factory.en.softonic.com/download</a>
- 2. Launch the program and click the "AVI" button

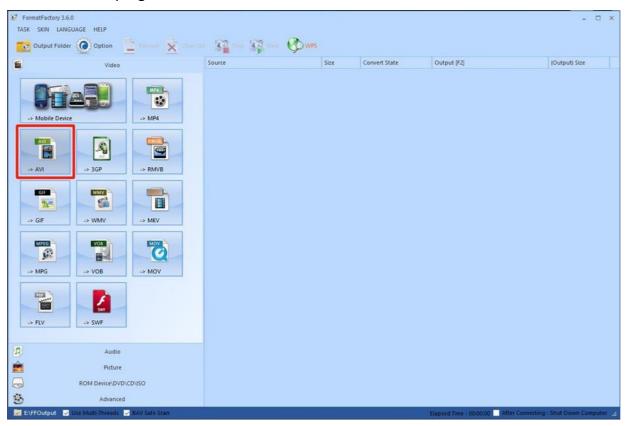

- 3. Click "Add File"
  - a. Alternatively, at this stage you can just drag and drop your video file into this window and skip the next step

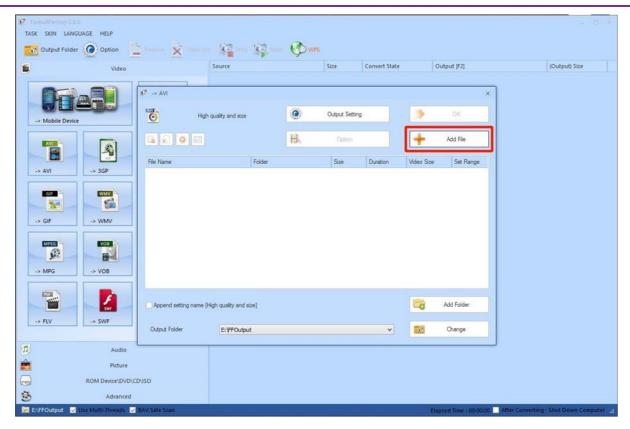

4. Locate and select your video file, then click "Open".

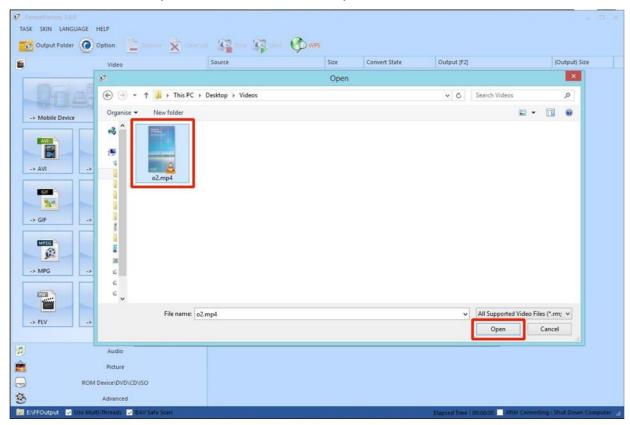

5. Click "Output Setting"

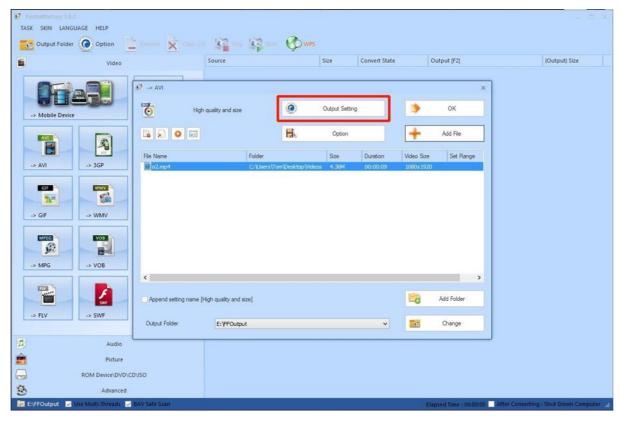

6. Set your "Video Settings" to the following values, and then click "OK":

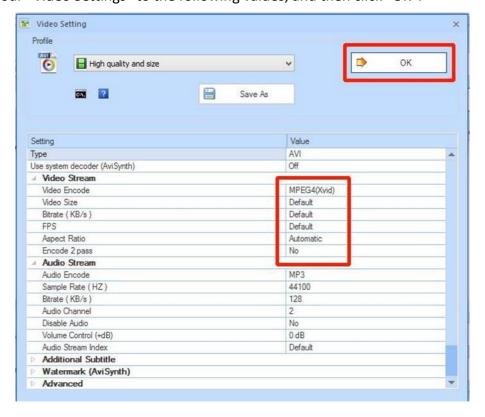

- 7. Click "Start"
- 8. Once the video has finished converting, you can access it by clicking "Output Folder"

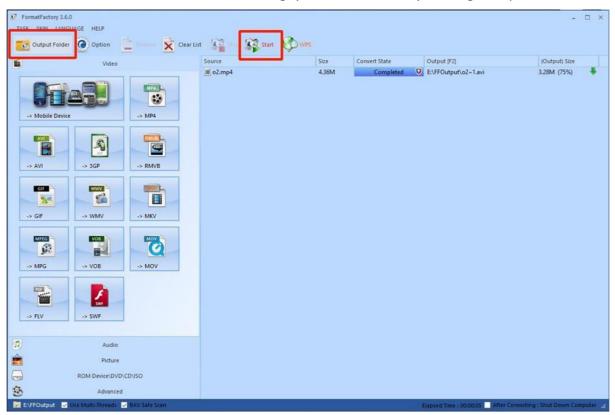

9. You can then move the converted compatible file to a more convenient location

## 4.3 My media file does not fit properly on the screen

If your media is being displayed with black edges, please refer to <u>Section 2.1 'Supported Media Files'</u>. This has happened because the file does not have a 9:16 aspect ratio (1080x1920). Please resize file to 1080x1920 pixels and try loading the media onto the display once again.

## 4.4 My media file will not display or is missing from the playlist

In this situation, the first step is to start with a blank USB drive. Copy one supported picture file (see <u>Section 2.1 'Supported Media Files'</u>) onto the blank USB drive and insert this into the unit. If this works, there are most likely one or more unsupported files or folders on your original playlist.

If this does not work, next check that the media file is the correct size to fit the screen (i.e. 1080x1920 pixels. If your content is any bigger than this, it is likely the media file will not display.

Finally, make absolutely sure that your media is a supported file type as the screen will not recognise unsupported file types.

## 4.5 My media files will not update

If you are having problems updating your display, follow these steps to check that it is not a technical issue:

- 1. Ensure that there are no additional unsupported files or folders stored on the USB drive
- 2. Ensure the USB drive is firmly inserted into USB slot
- 3. Before contacting your supplier, try another USB drive to be certain this is not the fault

## 4.6 My moving GIF files will not move

As the screen recognises any .gif file as an image, it will display the first frame of a moving GIF for the allocated image display time.